# **Quickclose 3 - Android emulator - Installation**

v1.0 26th February 2019

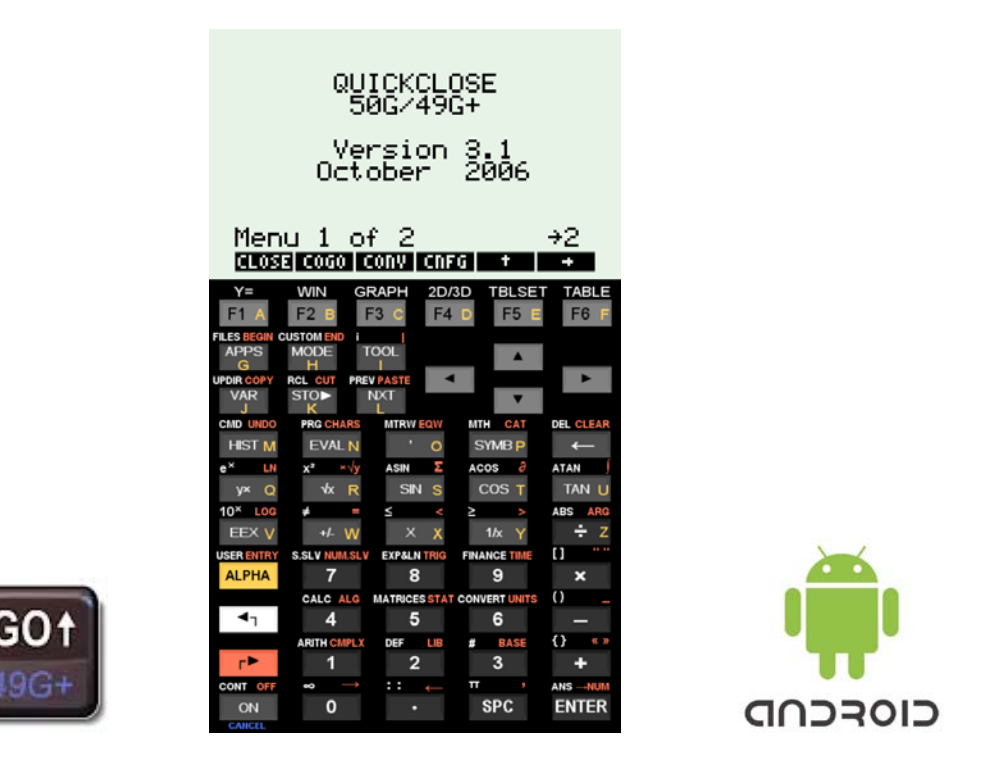

Quickclose 3 can be run on the *go49gp* android emulator on most android devices such as smartphones and tablets. A larger android device (tablet) is recommended for easier and more reliable usage of the numeric keypad on the emulator, especially for users with larger fingers.

The *go49gp* emulator unfortunately does not have the option for explicit loading or saving calculator state image files, so the installation process is more complex in comparison to the iOS app, however these installation instructions should provide sufficient detail.

### **Note: The** *go49gp* **emulator and Quickclose software files should be installed BEFORE purchasing a Quickclose activation code.**

There is a large variation in the compatibility of the emulator and software with Android devices. Quickclose cannot refund the licence cost if the emulator or Quickclose software cannot be installed on a specific Android device. The designer of the emulator should be contacted for emulator installation and support.

## **Installation instructions**

There are four main installation steps:

- 1. Purchase the *go49gp* app from the Google play store on an android device.
- 2. Download a HP50G ROM file from HPCalc.org
- 3. Load the Quickclose 3 installation files into the emulator and install.
- 4. If Quickclose can be installed then purchase the Quickclose 3 activation code and activate the software in the app.

Once installed on the *go49gp* app, the Quickclose program will need to be activated with a valid licence number and activation key which can be purchased for \$89 AUD at<http://www.quickclose.com.au/sales2.htm> Quickclose 3 should be installed on the emulator first before purchasing a Quickclose 3 activation code.

If the user already has an HP50G Quickclose licence and activation key, these can also be used on the emulator at no extra charge.

### **1. Purchase and install the** *go49gp* **App.**

#### **1.1 Purchase and Download the** *go49gp* **App**

 $GO<sub>1</sub>$ 

On an android device go to the Google play Store and type *go49gp* into the search bar for the *go49gp* emulator developed by Olivier Smet at<https://sites.google.com/site/olivier2smet2/home/go49gp> and install the app after purchase.

The *go49gp* app currently costs \$16 AUD or equivalent conversion in other currencies.

### **1.2 Download the HP50G ROM file from hpcalc.org**

Download *<https://www.hpcalc.org/hp49/pc/rom/hp4950v215.zip>* and extract the file *4950\_215.bin* Copy the 4950\_215.bin file into the android device at */Android/data/o2s.emul.hp49gp/files/files* In some devices the 4950\_215.bin file will need to be copied into the device *Download* folder.

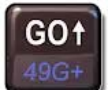

Start the *go49gp* app. The ROM should be loaded and the emulator will ask you to "recover memory".

Respond **NO** by pressing  $\frac{160 \text{ m}}{160 \text{ m}}$  on the emulator. A "Memory Clear" message should be displayed. Respond OK by pressing  $F<sup>6 F</sup>$  on the emulator.

### **1.3 Setup the** *go49gp* **emulator appearance**

Swipe the display area left to bring up the *settings/tools* menu Press "**Settings**"

Press inside the **Skin** option box to select either **Classic new** (HP50 look) or Classic old (HP49G+ look) Tick the **Portrait** check box to show a standard HP50G layout, or uncheck for a landscape format Press OK to accept

#### **1.4 Configure the** *go49gp* **emulator for RPN**

If the emulator is in Algebraic mode (install default setting) then:

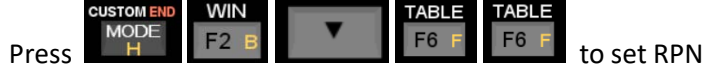

The *go49gp* emulator is ready to use in HP50G mode with RPN settings.

#### **3. Install Quickclose 3 on the** *go49gp* **app.**

# **3.1 Download the Quickclose 3 installation files**

Download the Quickclose 3 installation files at *<http://www.quickclose.com.au/qc3update31.zip>* Copy the files INQC3NEW and QC3NEW.LIB into

*/Android/data/o2s.emul.hp49gp/files/files* or the *Download* folder on some android devices.

# **3.2 Load the Quickclose Install program and library.**

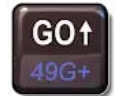

Start the **go49gp** app

Swipe the display area left to bring up the *settings/tools* menu. Press "**Tools**" At the Choose tool to use: menu, press "*Load on stack*" At the Choose file to load, press *INQC3NEW: Program*

The file should be loaded. Press **Figure 2014** on the emulator The install program should be on stack level 1 (*1: << { 5 12 } .....*) Press the following key sequence on the emulator: **MTRW** 

**TOOL ALPHA ALPHA** EVAL N 3 EVAL so that '*INQC3NEW*' is displayed on stack level 1

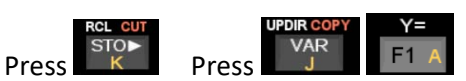

**TABLE** Follow the configuration prompts for desired program settings. To accept the default options, press  $\begin{bmatrix} F6 & F \end{bmatrix}$  at each prompt for OK, or use the  $\mathbb{R}^{\mathbb{R}}$  key to select other options.

At the **DROPN Error** message press and the stack.

Swipe the display area left to bring up the *settings/tools* menu. Press "**Tools**" At the Choose tool to use: menu, press "*Load on stack*" At the Choose file to load, press *QC3NEW.LIB: library*

ON The library should be loaded. Press **called** on the emulator The library should be on stack level 1 with **Library 999: QC3NEW** To store and attach the library press the following key sequence on the emulator: **INANCE INANCE FINANCE** 

**ENTER** so that *:0:999* is on stack level 1. Press **the stop stop** to store the program library To attach the library: Press **FNTFR**  $\overline{0}$ 9 9 9

so that *:0:999* is on stack level 1. Then Press **ALPHA ALPHA** cos cos to display ATTACH then press **ENTER** 

The Quickclose software is now installed but not activated.

### **3. Purchase a Quickclose activation code and activate the software**

If the installation of the emulator and Quickclose program is successful as described above then the software can now be activated. Enter a valid licence serial number and activation key to allow full access to the software. A licence and activation code can be purchased for \$89 AUD at<http://www.quickclose.com.au/sales2.htm> Purchase of a Quickclose licence entitles the user to lifetime software support and free updates. To activate the software on the emulator:

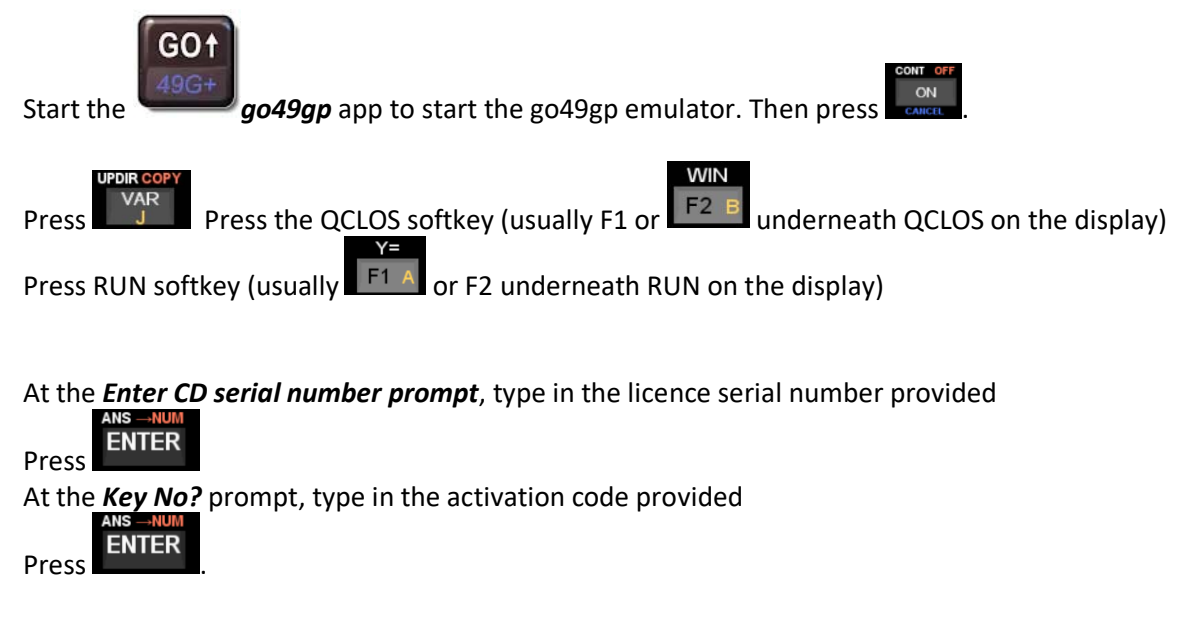

The Quickclose software is now fully installed and activated on the Android device.

A pdf of the full user reference manual can be downloaded from: [http://www.quickclose.com.au/quickclose31\\_user\\_manual.pdf](http://www.quickclose.com.au/quickclose31_user_manual.pdf)